113.01.05 製作

# **臺北市學生學習歷程檔案系統 操作手冊**

# 課程諮詢教師

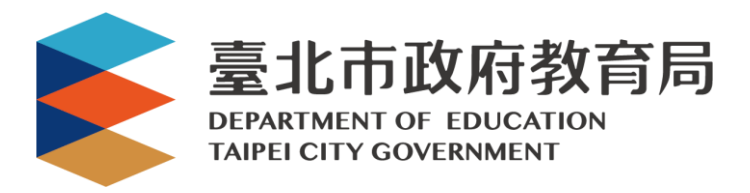

## 目錄

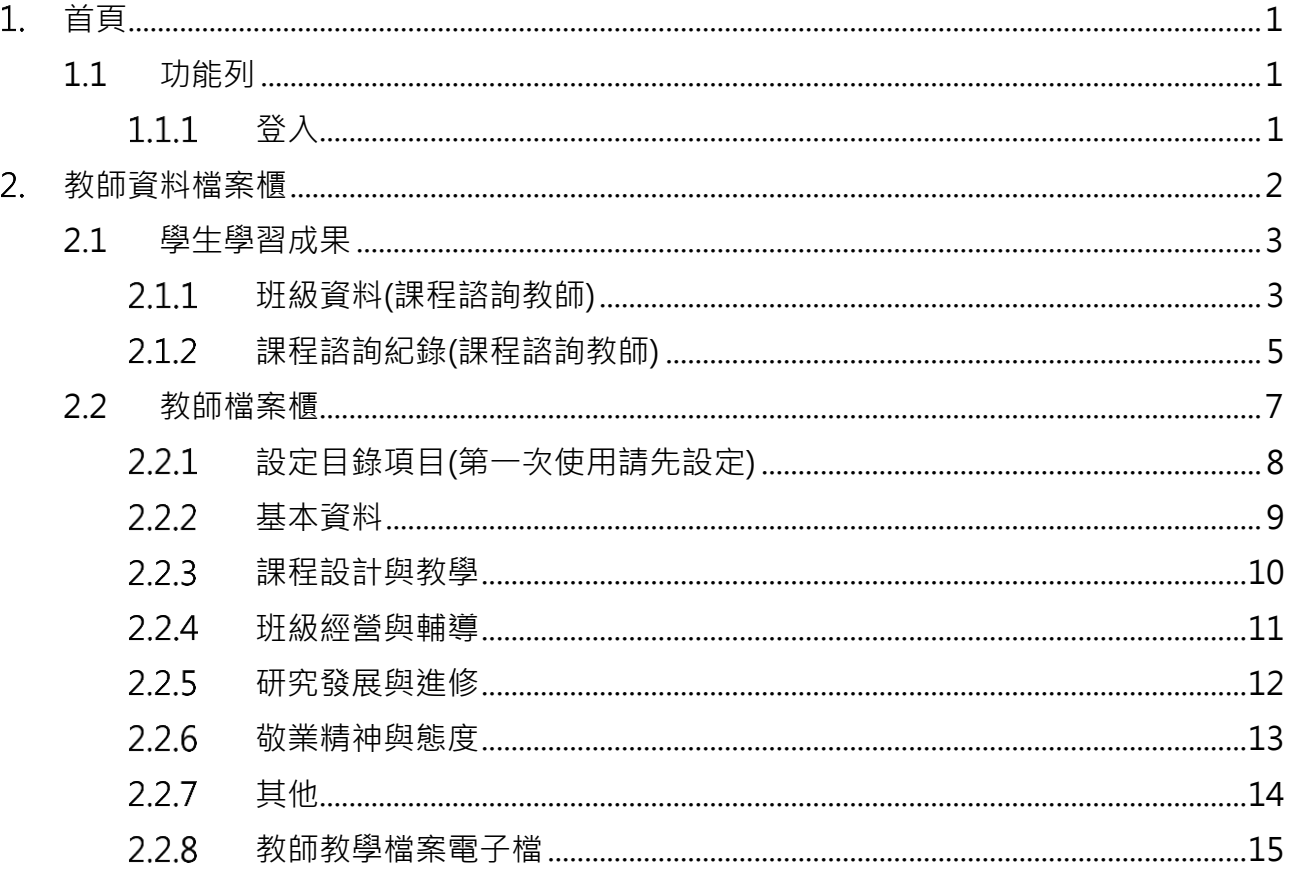

# <span id="page-2-0"></span>**首頁**

<span id="page-2-2"></span><span id="page-2-1"></span>**1.1 功能列**

1.1.1 登入

⚫ 由校管理者設定為【課程諮詢教師】後**(請參見【校管理者】操作手冊)**,即可使用**「臺北 市政府教育局單一身份驗證服務(LDAP)」**或**原有「酷課雲帳號」**登入。

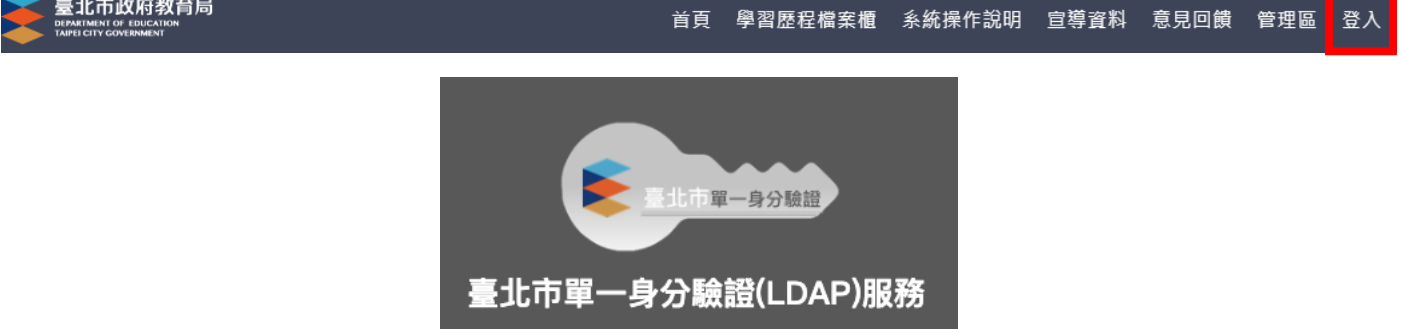

- **臺北市政府教育局單一身份驗證服務(LDAP)**
- 帳號
	- 老師:學校網域名稱 + 身分證字號數字 9 碼 (如中崙高中為 zlsh, 老師身分證字號為 為 A111122222, 帳號即為"zlsh111122222")。
- ◼ **密碼**
	- 老師: 身分證字號後六碼 ( 如身分證字號為 A111122222, 密碼即為" 122222" )

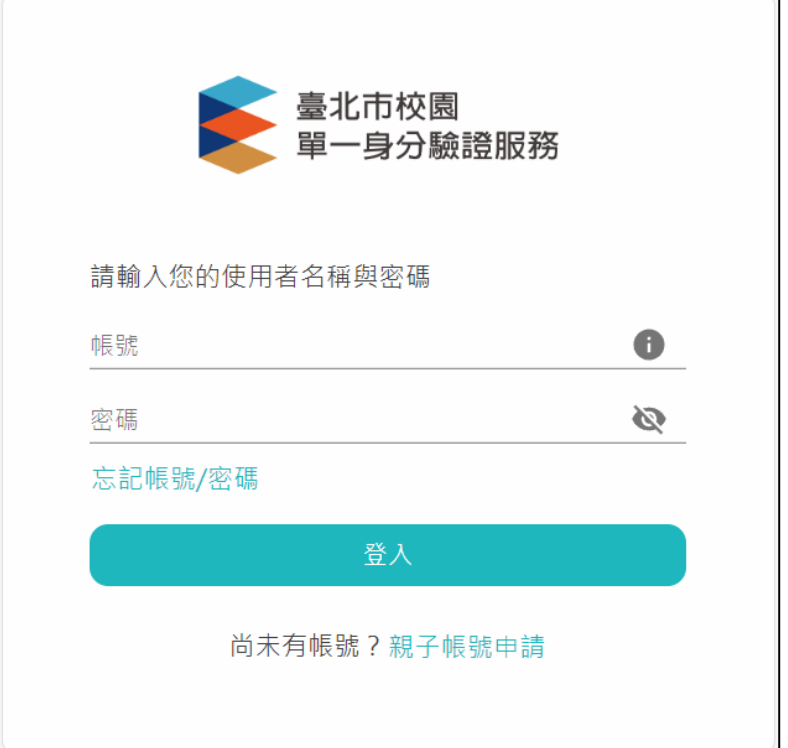

● 登入後變換成[教師資料檔案櫃]。

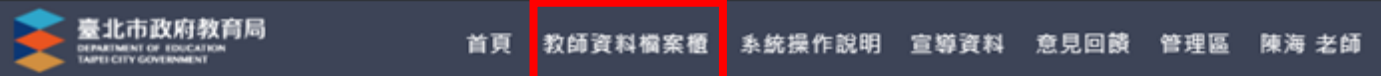

# <span id="page-3-0"></span>**教師資料檔案櫃**

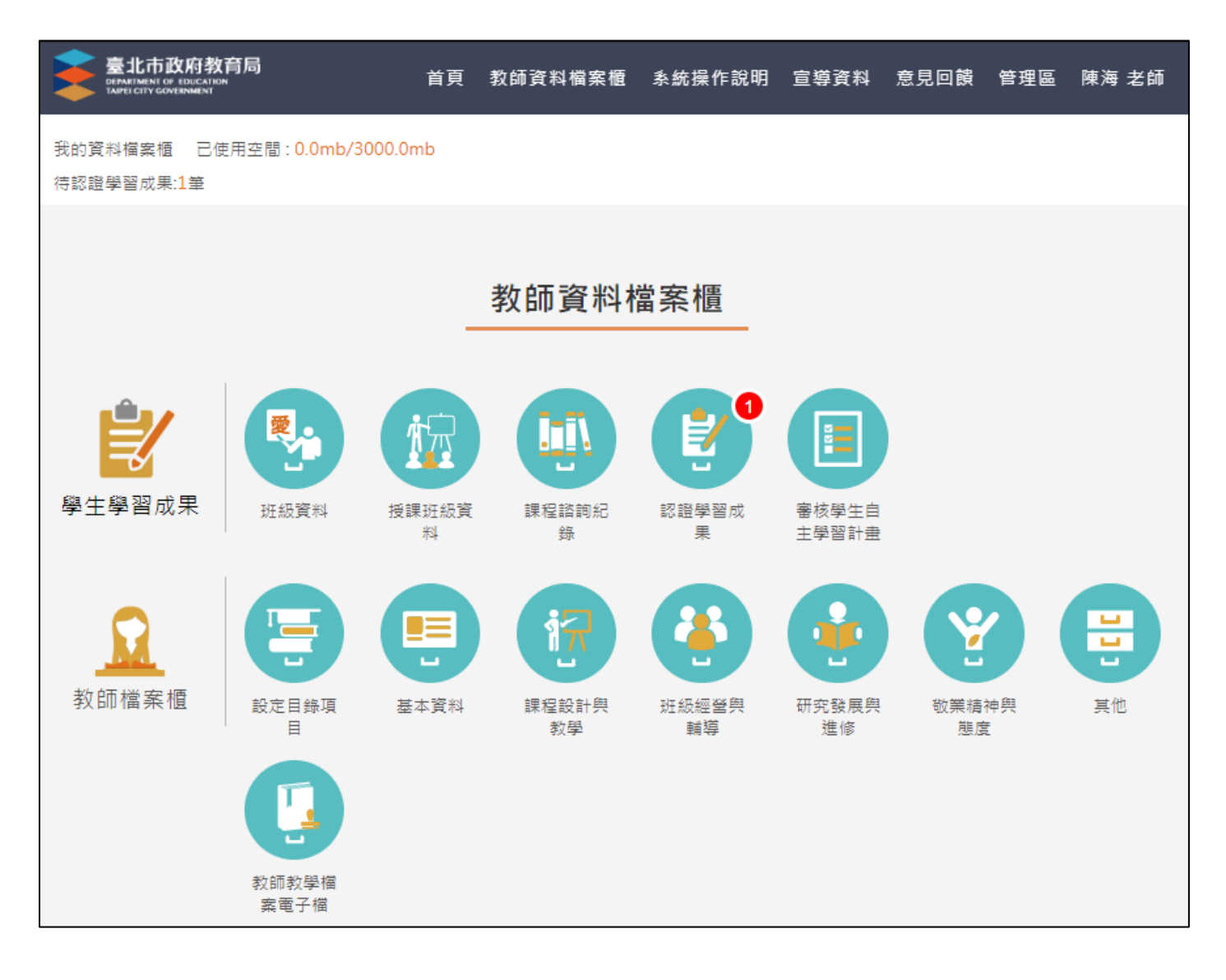

# <span id="page-4-1"></span><span id="page-4-0"></span>**2.1 學生學習成果**

# **班級資料(課程諮詢教師)**

● 查詢學生學習成果及多元表現統計(顯示帶班班級學生)。

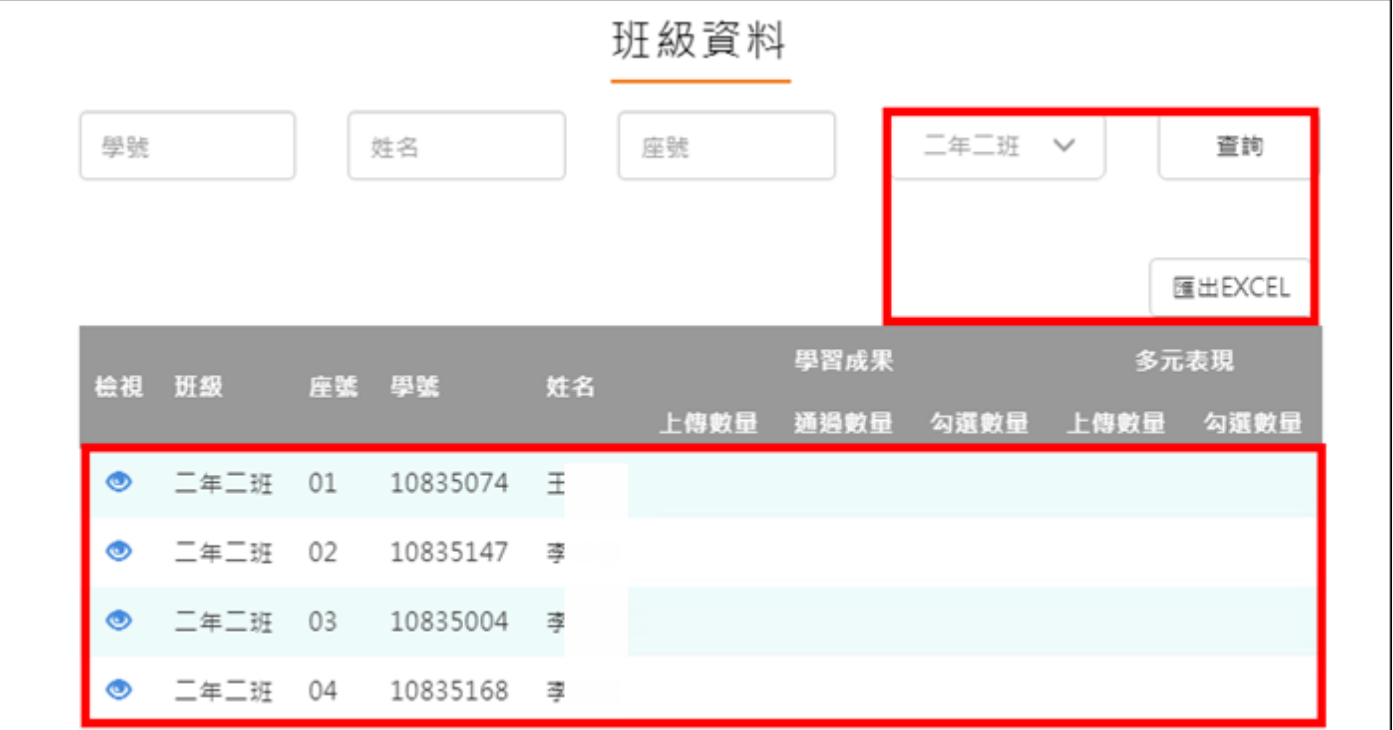

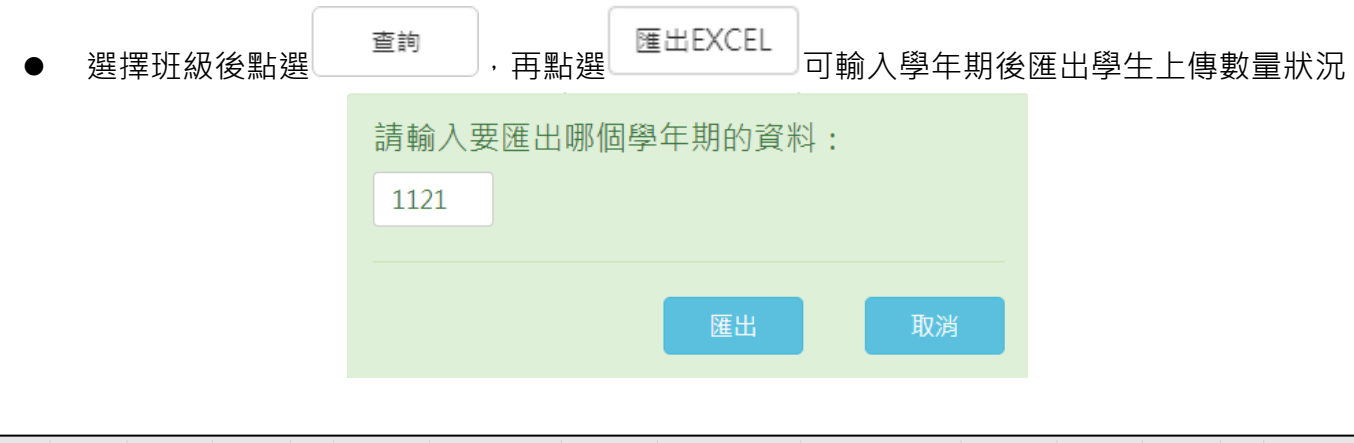

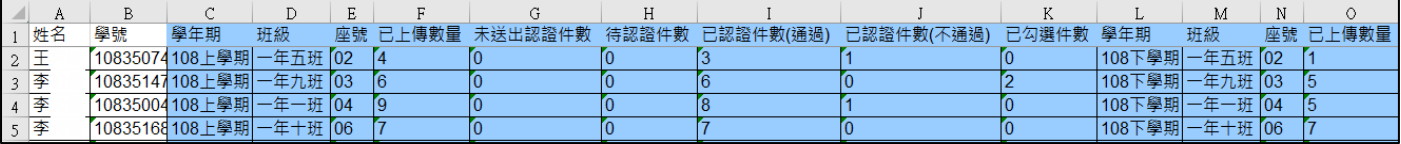

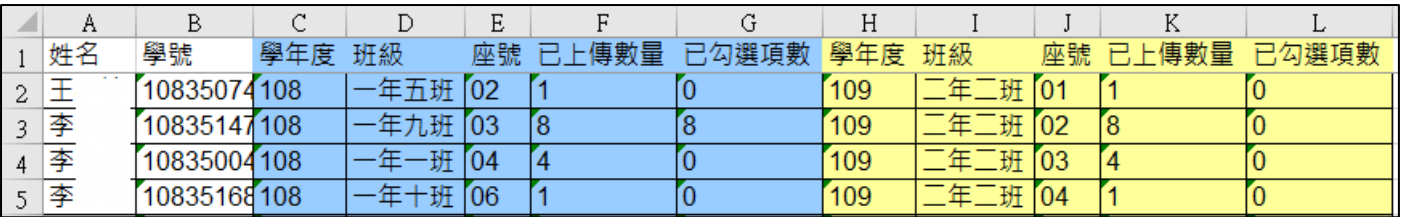

- 點選 二年二班 01 10835074 王
- 僅只能查看學生檔案櫃內容不可修改內容。如下圖
- 學生【其他】部分,資料並不會上傳至教育部中央資料庫,輔導教師亦看不到學生上傳內 **容。**

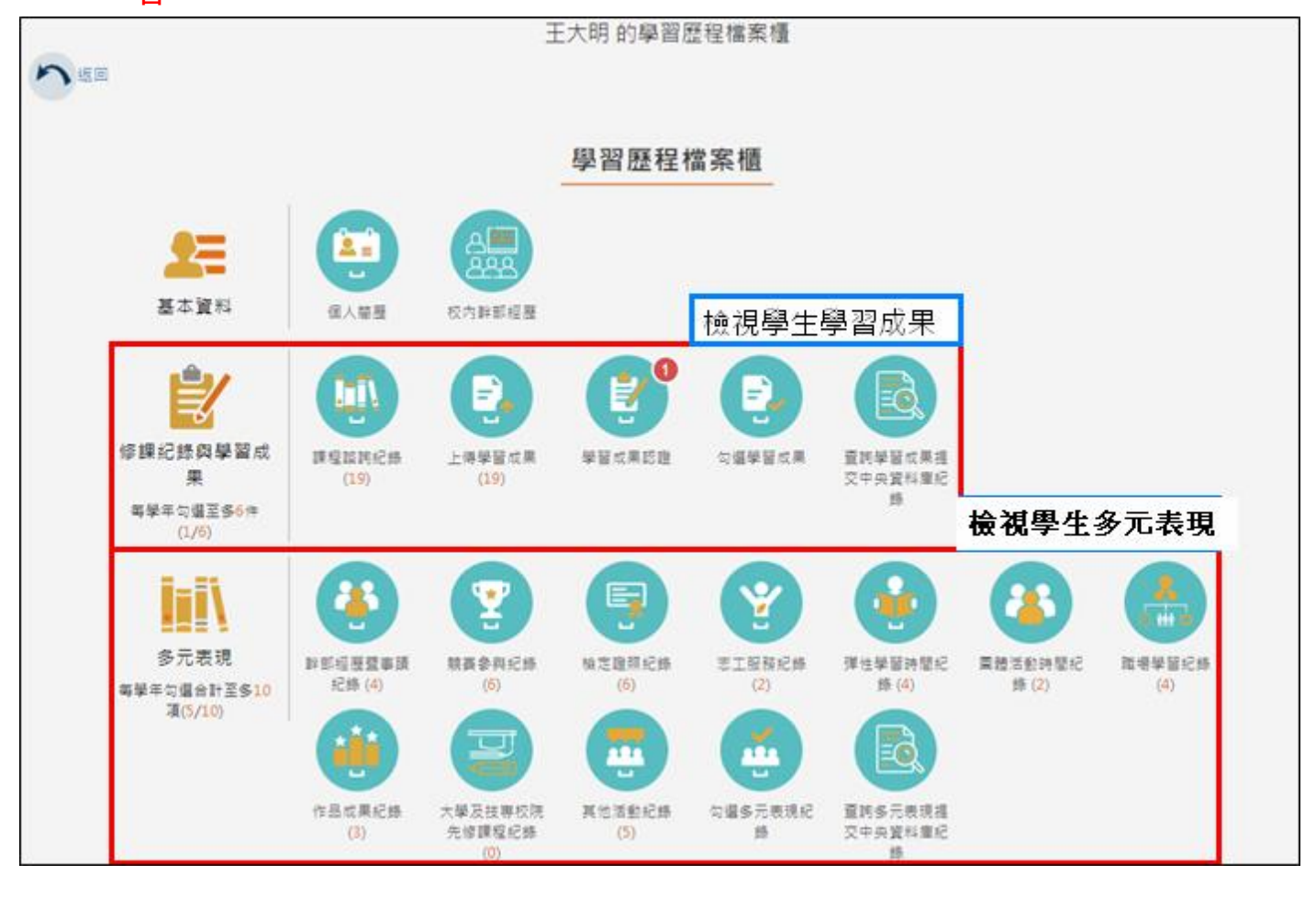

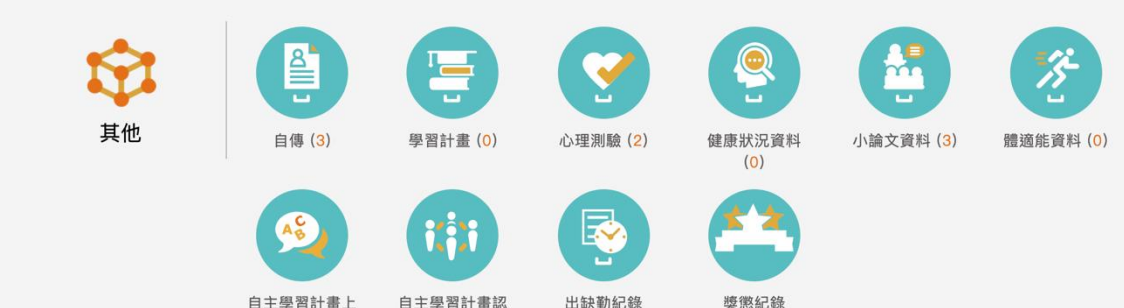

自主學習計畫上 **傳(5)** 

自主學習計畫認 語

獎懲紀錄

# **課程諮詢紀錄(課程諮詢教師)**

<span id="page-6-0"></span>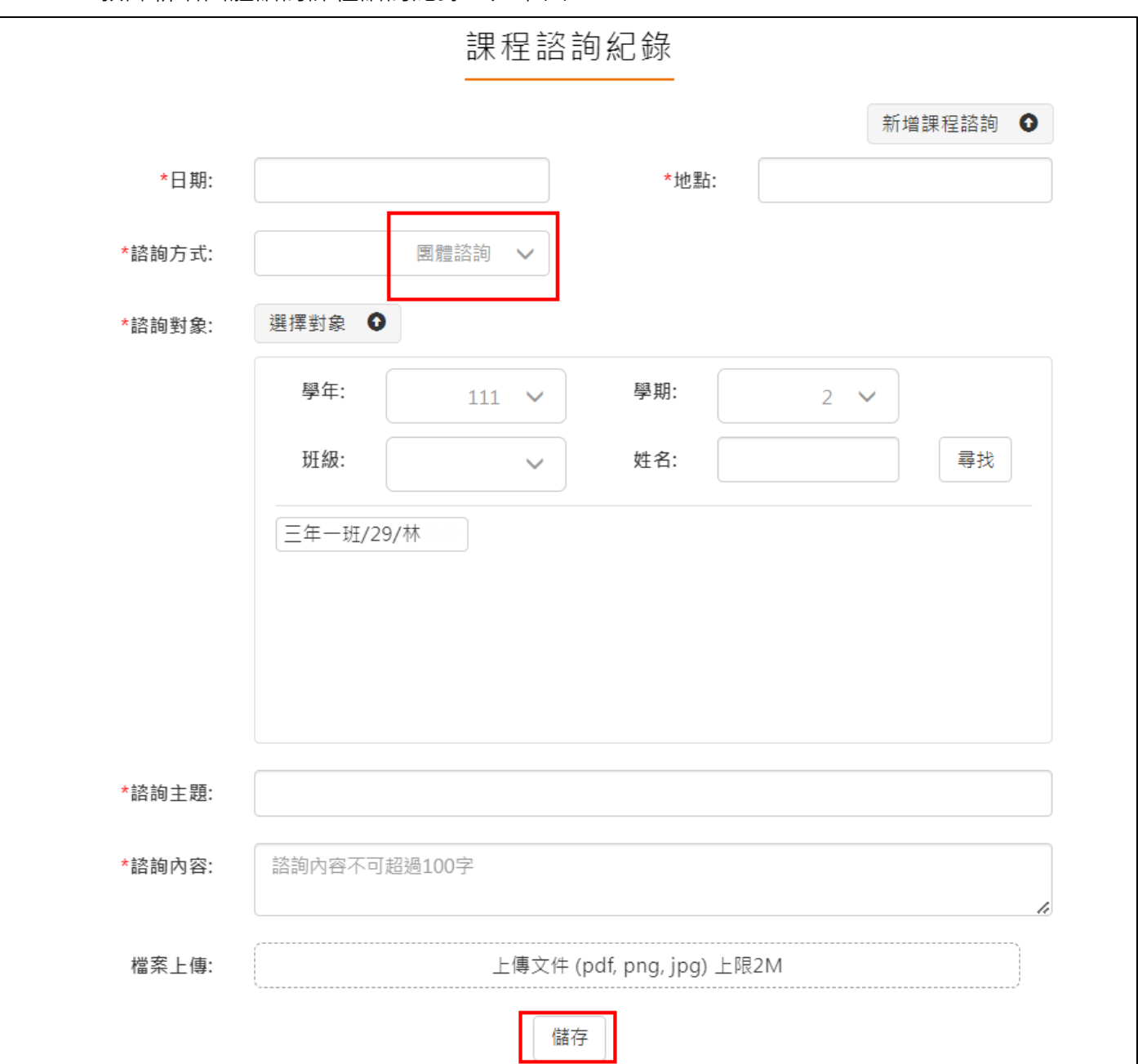

教師新增個人諮詢課程諮詢紀錄。如下圖

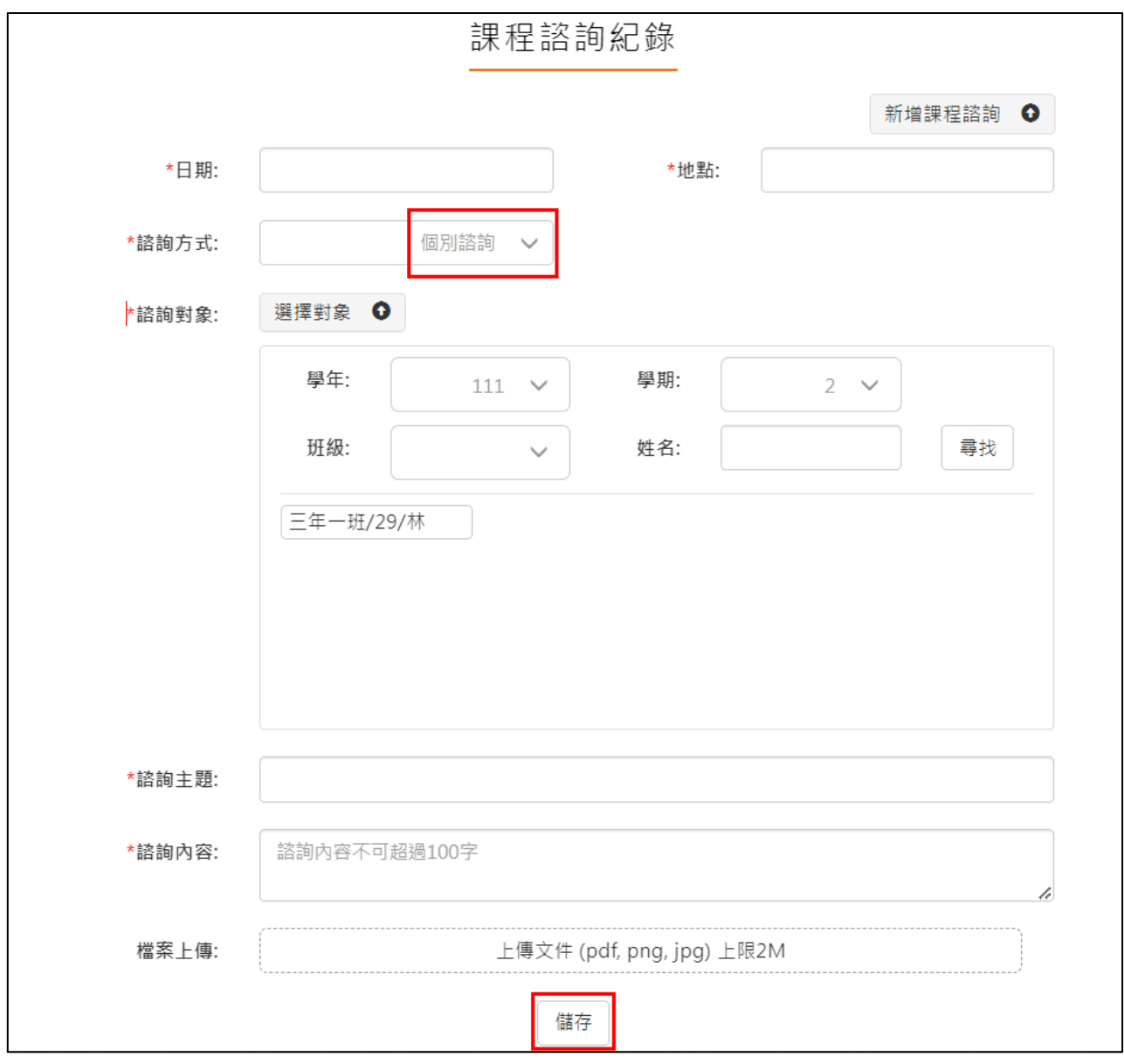

#### 檢視諮詢相關內容,如下圖。

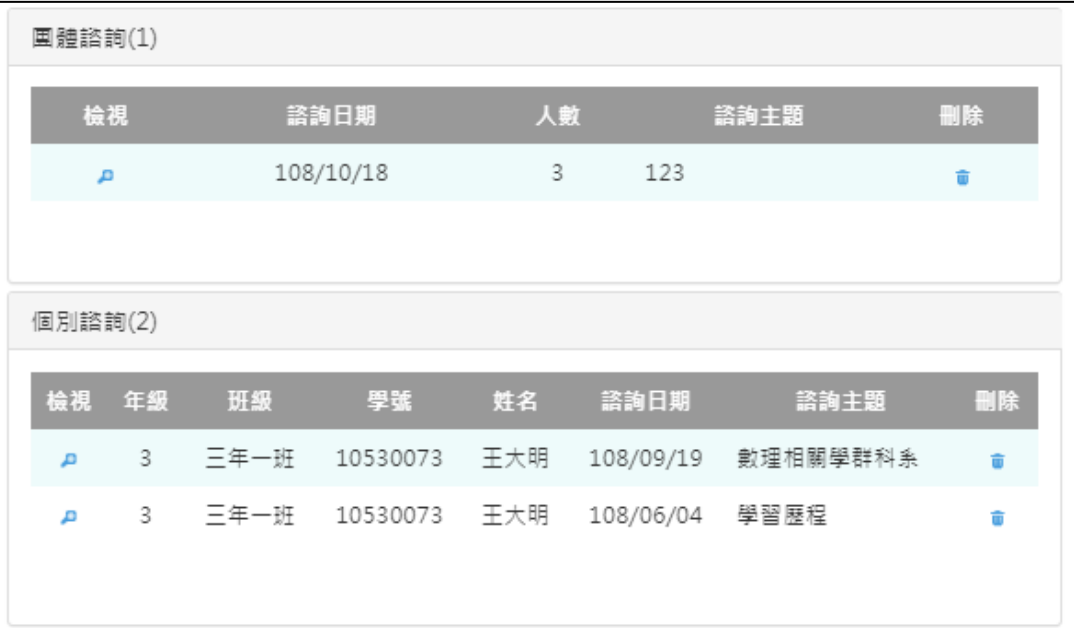

## <span id="page-8-0"></span>**2.2 教師檔案櫃**

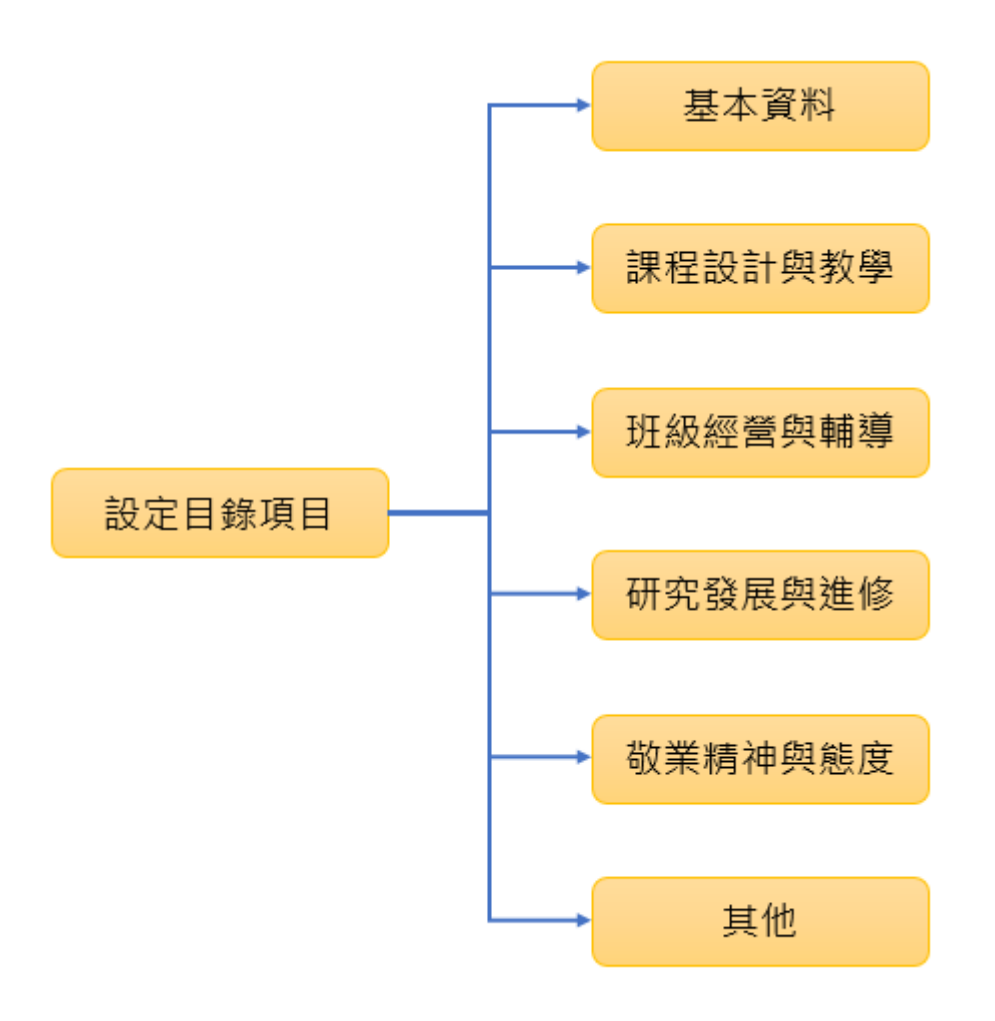

#### **設定目錄項目(第一次使用請先設定)**

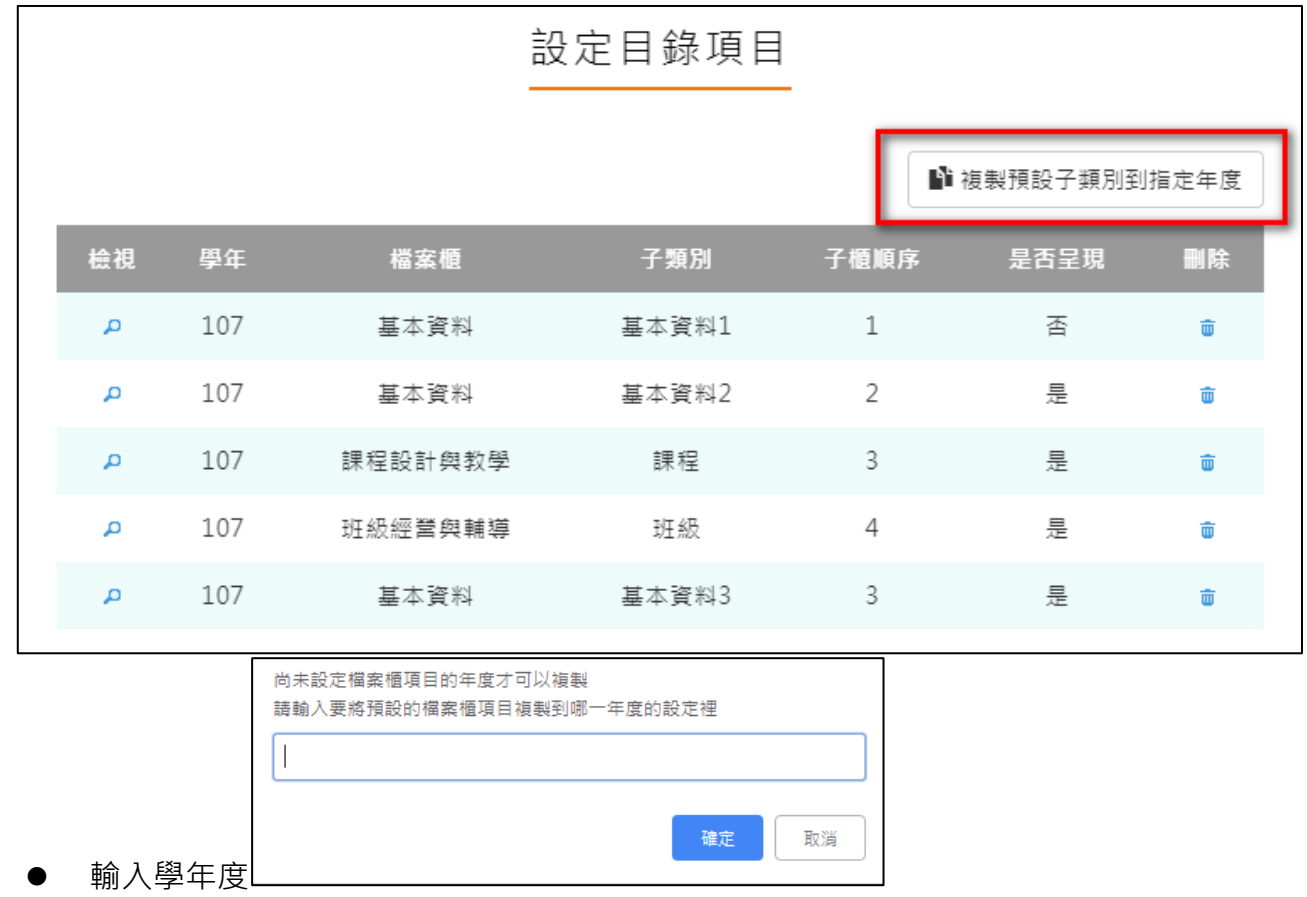

<span id="page-9-0"></span>⚫ 此功能可以複製預設子類別到指定學年度。

- 
- 新增檔案櫃目錄項目。如下圖

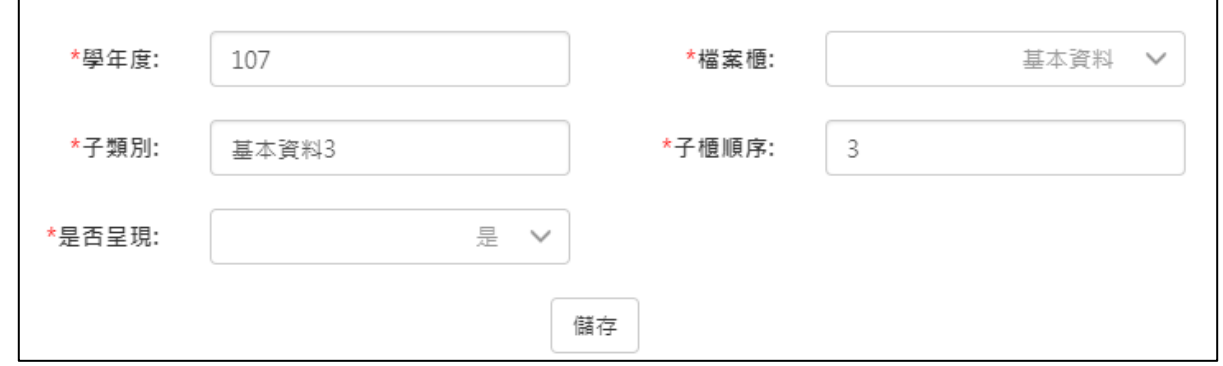

⚫ 設定後如下圖。

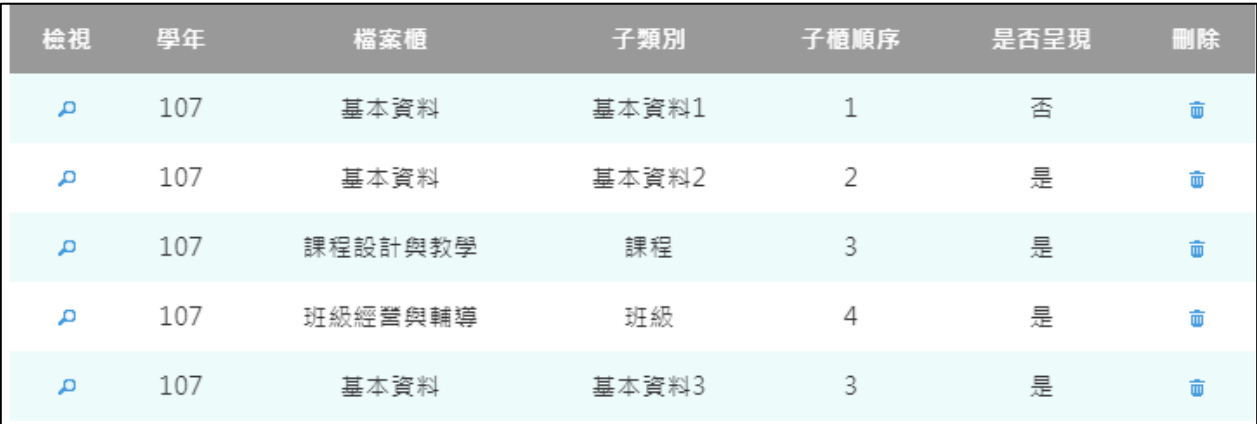

#### **基本資料**

#### <span id="page-10-0"></span>● 新增/檢視基本資料檔案櫃。如下圖

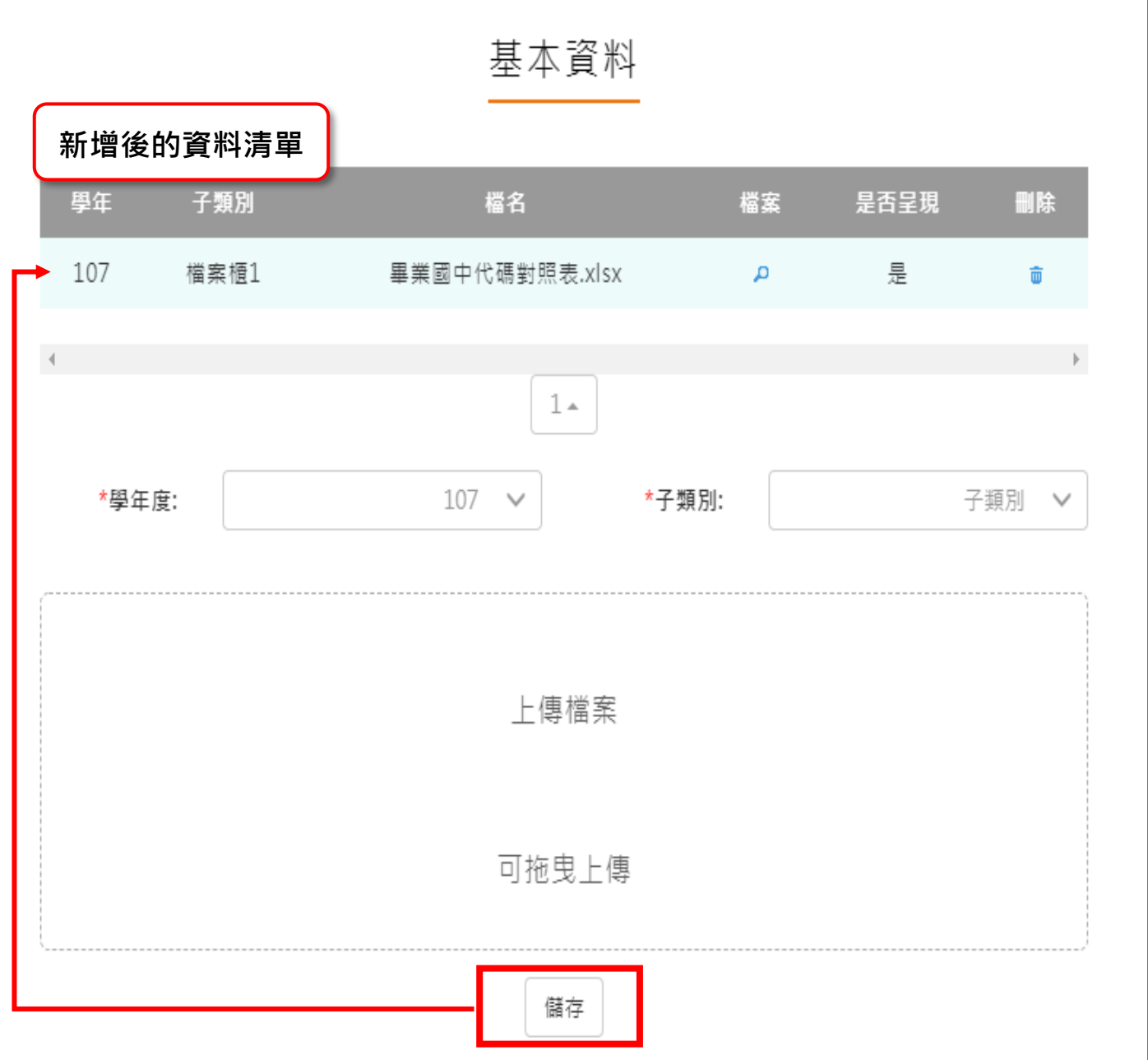

#### **課程設計與教學**

<span id="page-11-0"></span>⚫ 新增/檢視課程設計與教學。如下圖

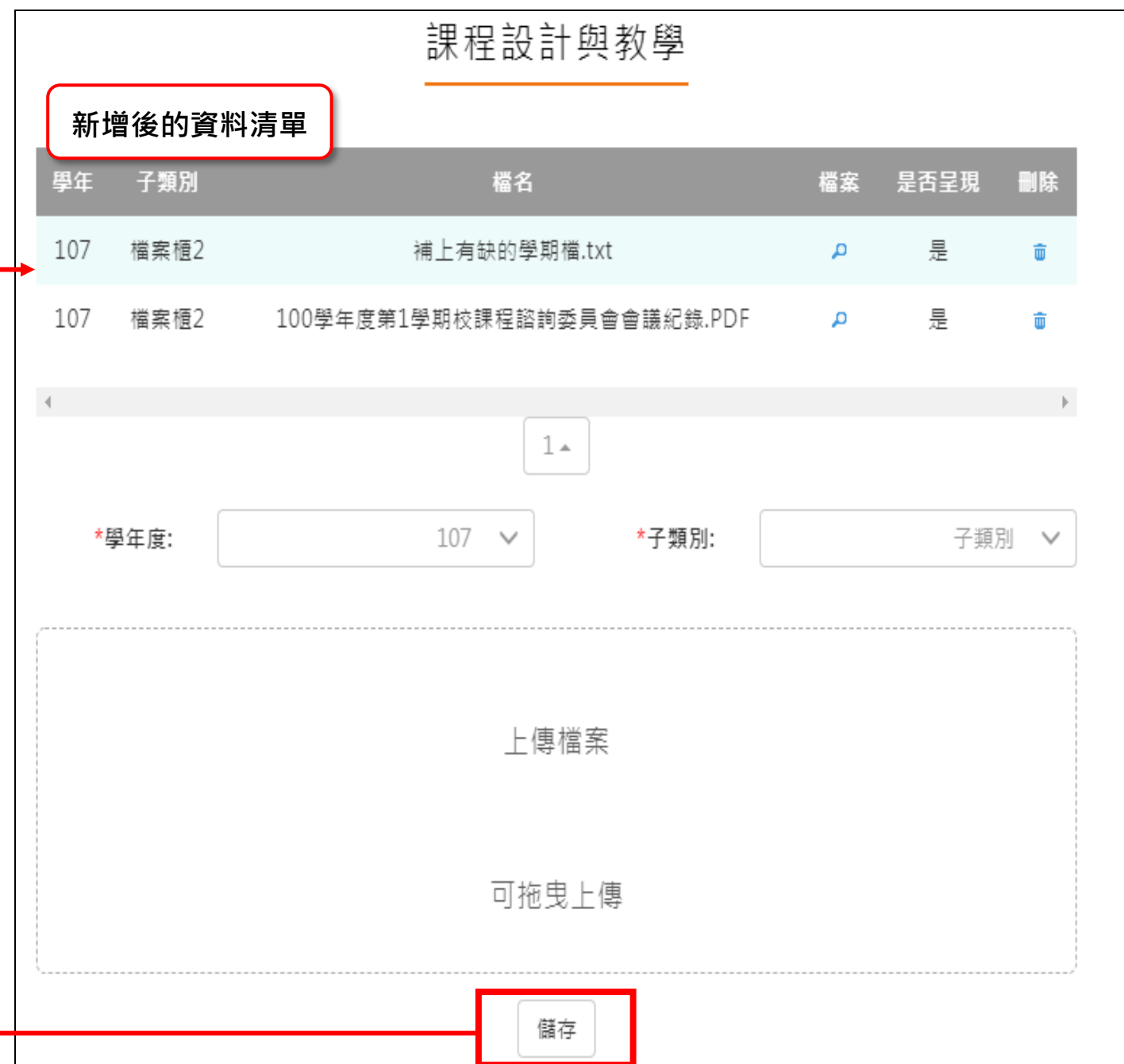

## **班級經營與輔導**

<span id="page-12-0"></span>⚫ 新增/檢視班級經營與輔導檔案櫃。如下圖

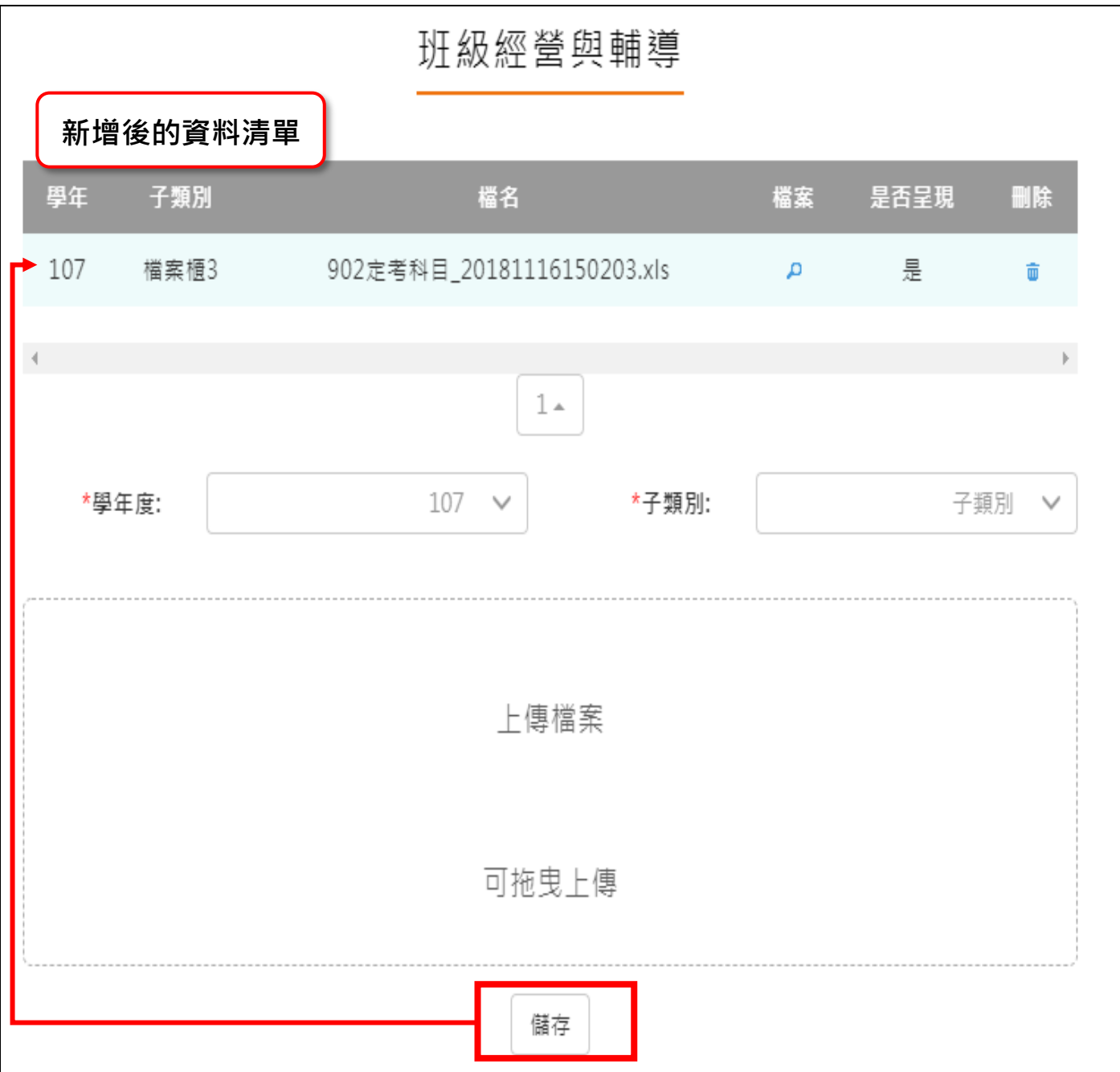

### **研究發展與進修**

<span id="page-13-0"></span>● 新增/檢視研究發展與進修檔案櫃。如下圖

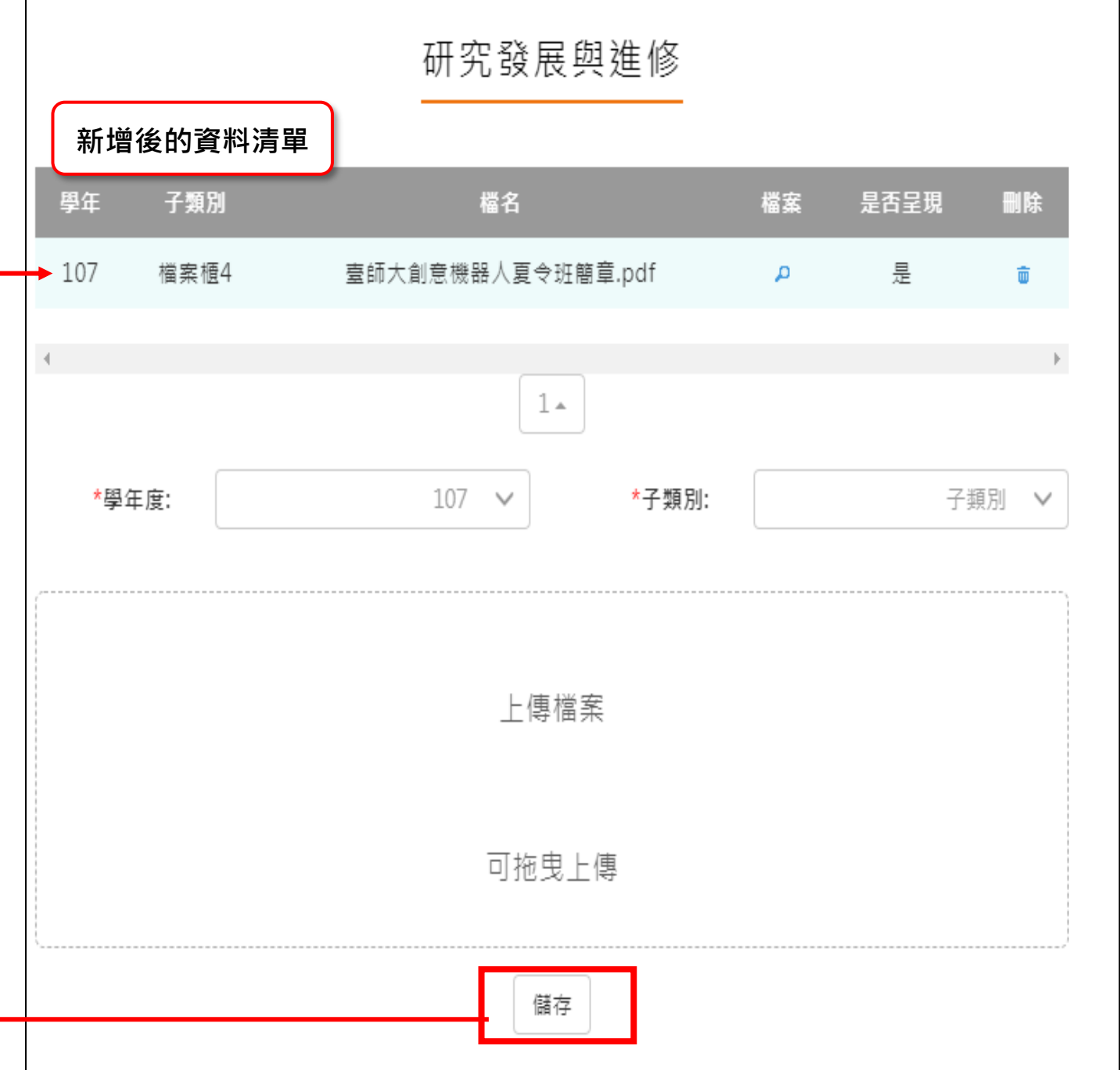

#### **敬業精神與態度**

<span id="page-14-0"></span>敬業精神與態度 **新增後的資料清單**子類別 檔名 檔案 是否呈現 學年 删除 檔案櫃5 情境式職涯興趣測驗.xls 107 А 是 û  $1\,$   $\!$ \*學年度: 子類別  $107 \times$ \*子類別:  $\vee$ 上傳檔案 可拖曳上傳 儲存

新增/檢視敬業精神與態度檔案櫃。如下圖

# **其他**

 $\mathsf{r}$ 

#### <span id="page-15-0"></span>● 新增/檢視其他檔案櫃。如下圖

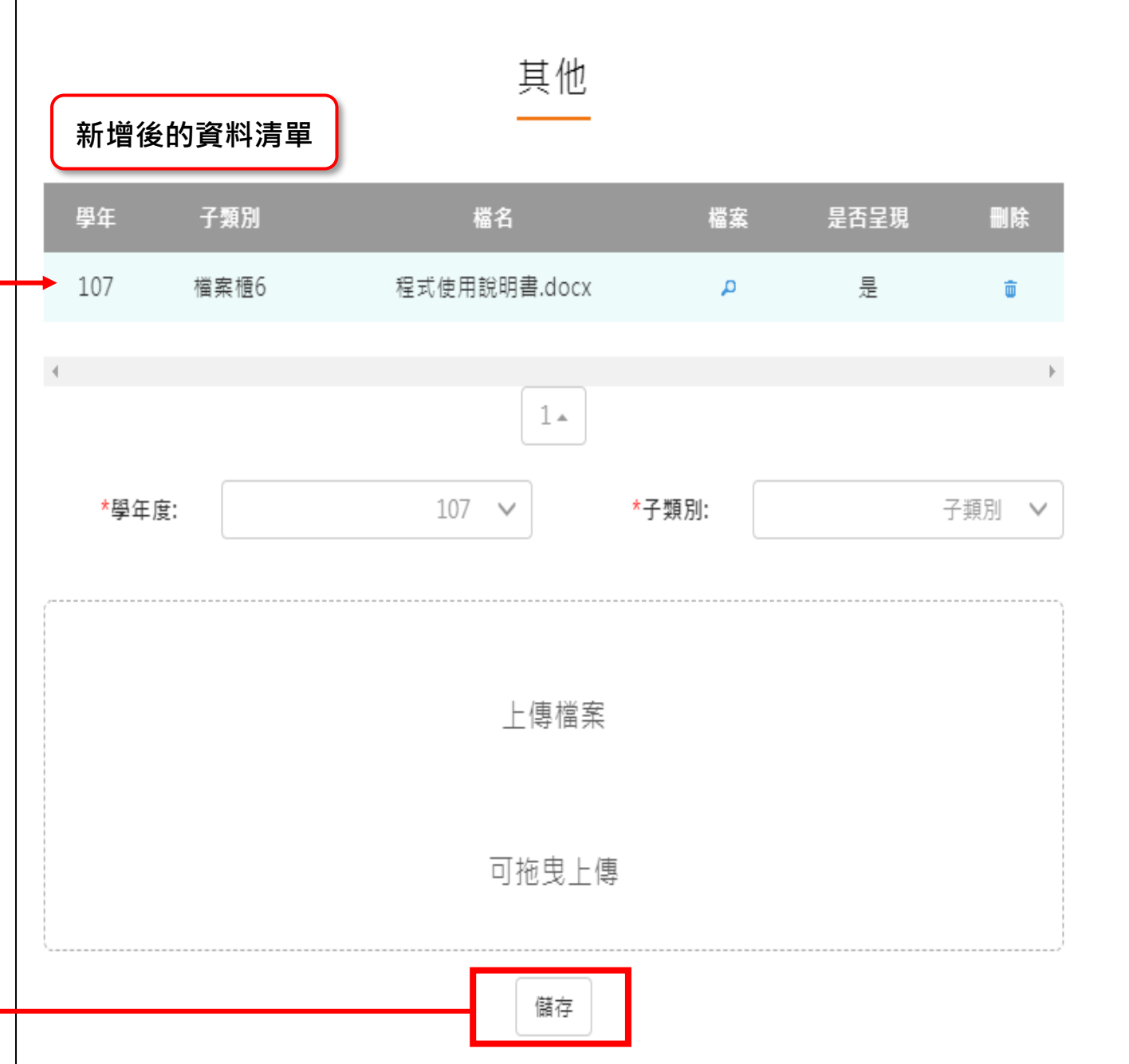

#### **教師教學檔案電子檔**

- <span id="page-16-0"></span>⚫ 教師可將檔案櫃內容匯成 PDF 電子檔。
- ⚫ 可選擇自行上傳封面/選擇預設封面。

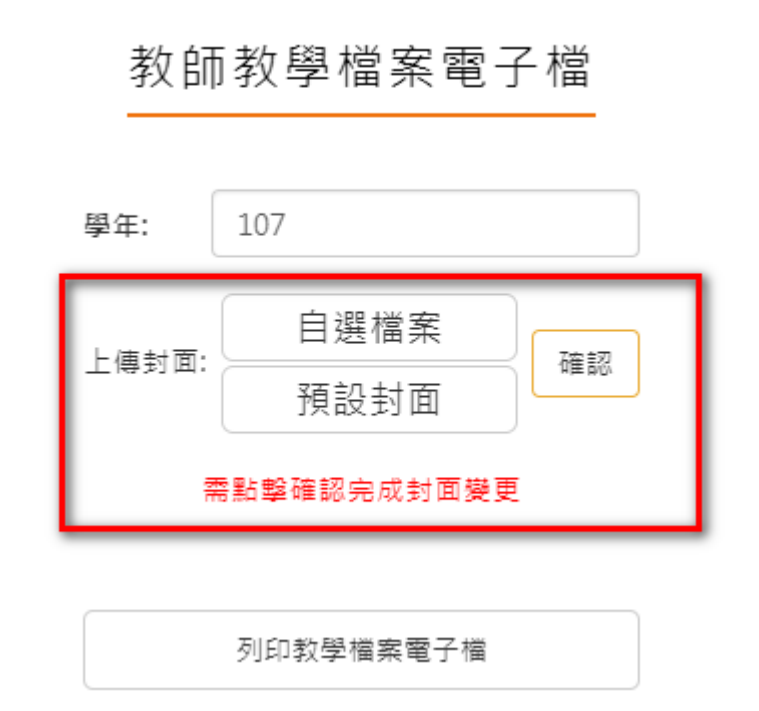

⚫ 點選【列印教學檔案電子檔】後產生之 PDF 畫面如下:

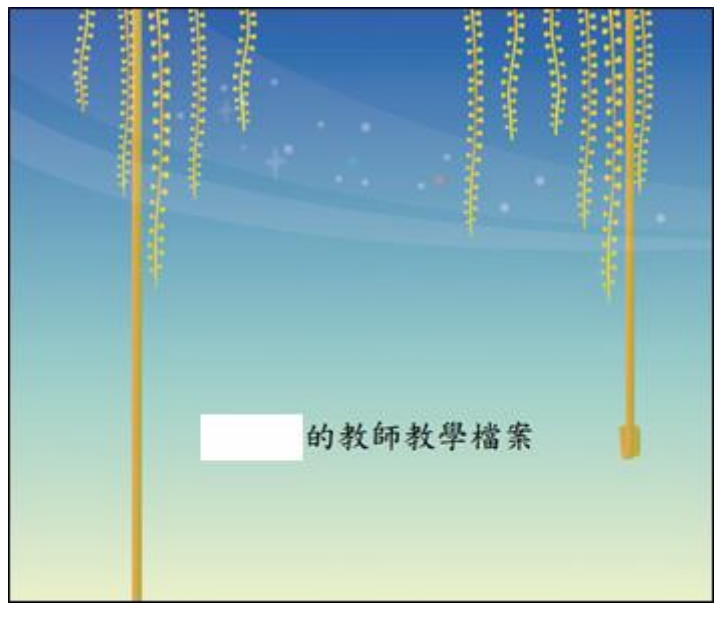

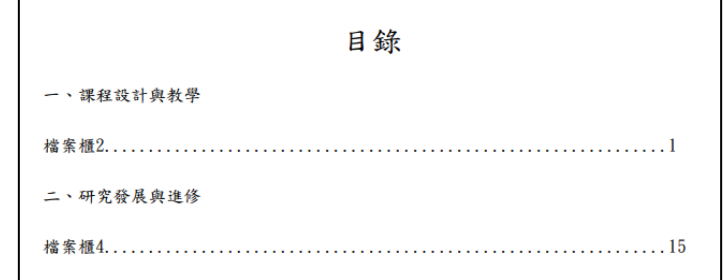